**Clearlogin - User Portal Customizations**

#### In This Article

- [Overview](#page-2-0)
	- [Branding Settings for the User Portal](#page-2-1)
		- [User Portal Color Settings](#page-2-2)
		- [Logo Settings](#page-2-3)
		- [Login Greeting Settings](#page-3-0)
		- [Example Login Page](#page-3-1)
- [Additional Settings for the Login Page](#page-3-2) [Additional Basic Settings](#page-4-0)

### <span id="page-2-0"></span>**Overview**

This article will help you to customize your Clearlogin user portal including the look and feel of the user dashboard page and the logon page.

## <span id="page-2-1"></span>Branding Settings for the User Portal

- Sign into the [Clearlogin admin portal](https://admin.clearlogin.com) and browse to: **Settings** > **Look & Feel**
- Click on the **Branding** tab

#### <span id="page-2-2"></span>User Portal Color Settings

<span id="page-2-3"></span>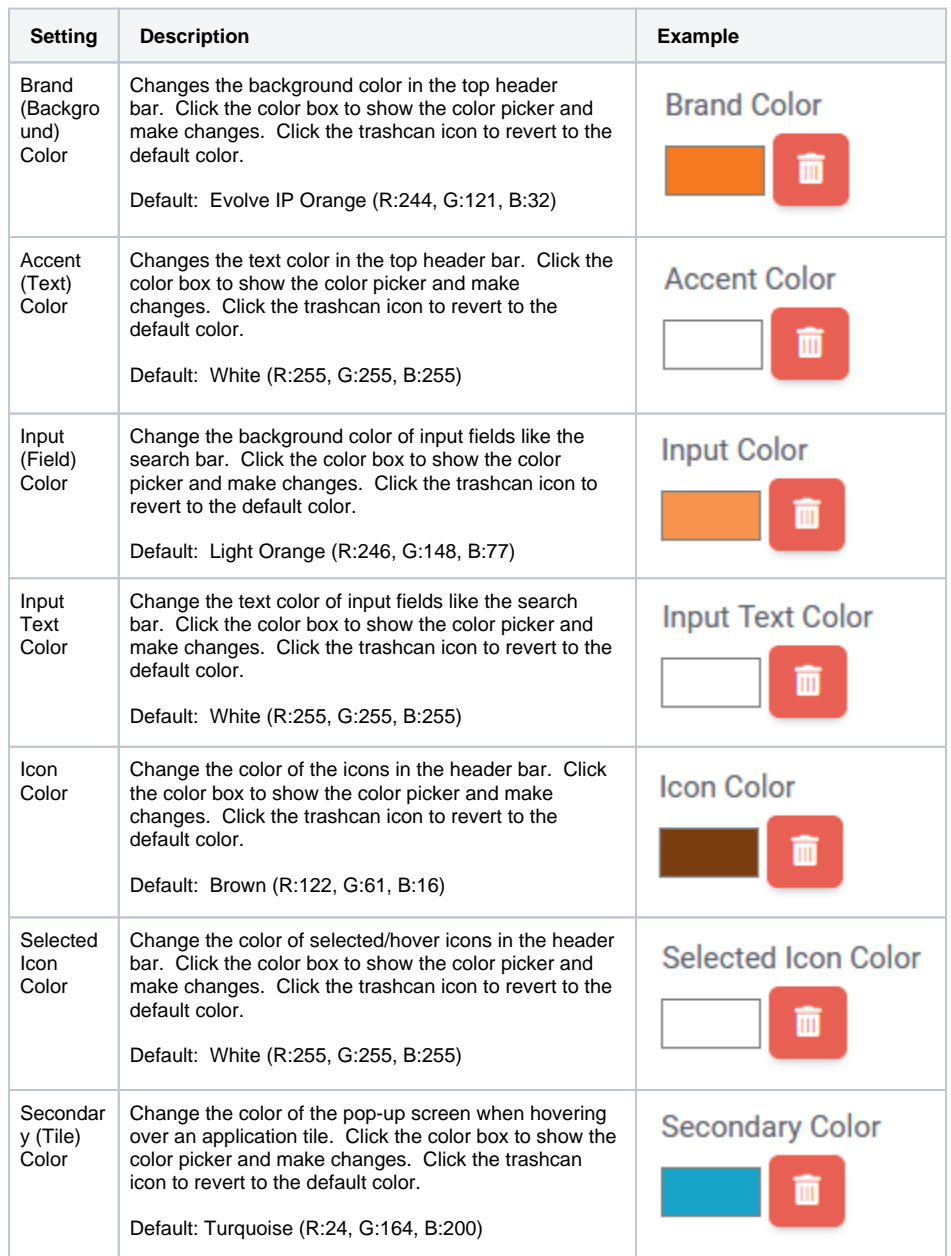

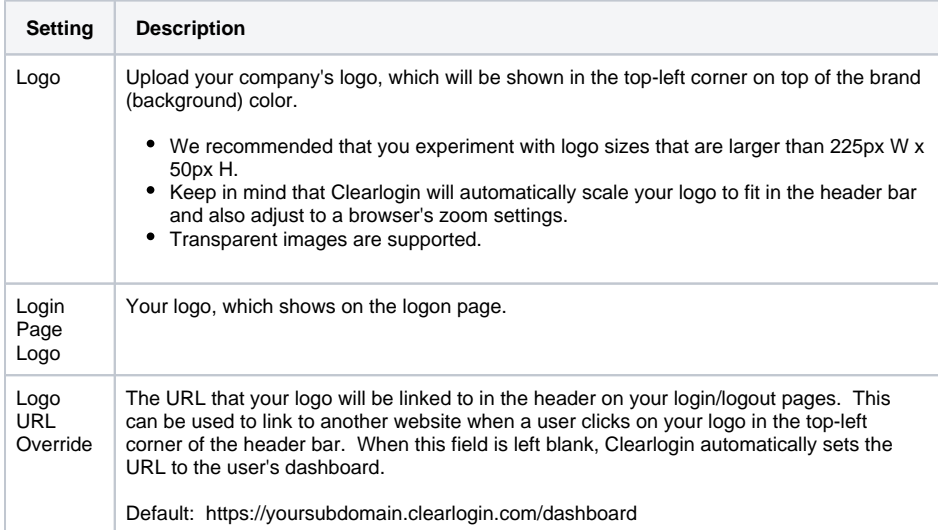

### <span id="page-3-0"></span>Login Greeting Settings

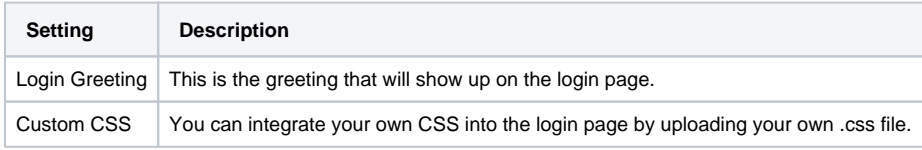

### <span id="page-3-1"></span>Example Login Page

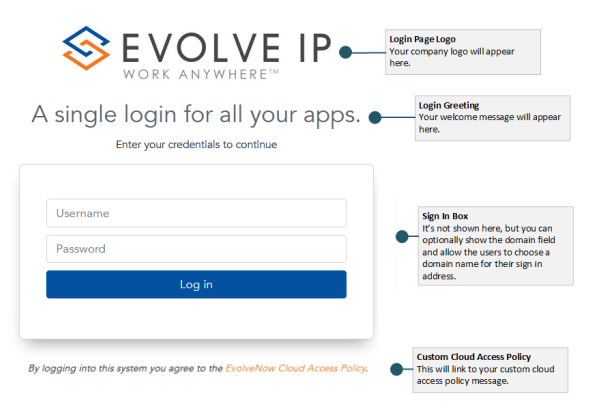

### <span id="page-3-2"></span>Additional Settings for the Login Page

These settings are applied to the login page for all users.

- Log into the **Admin Portal:** [https://admin.clearlogin.com](https://admin.clearlogin.com/)
- In the left-hand navigation bar, browse to: **Settings** > **Look & Feel**
- Click on the **Login Experience** tab

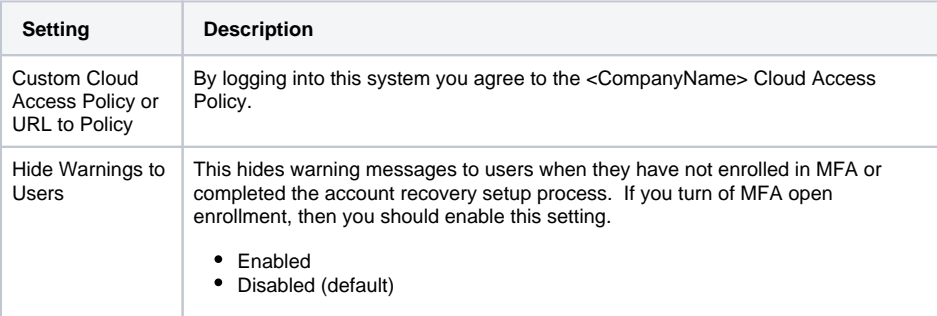

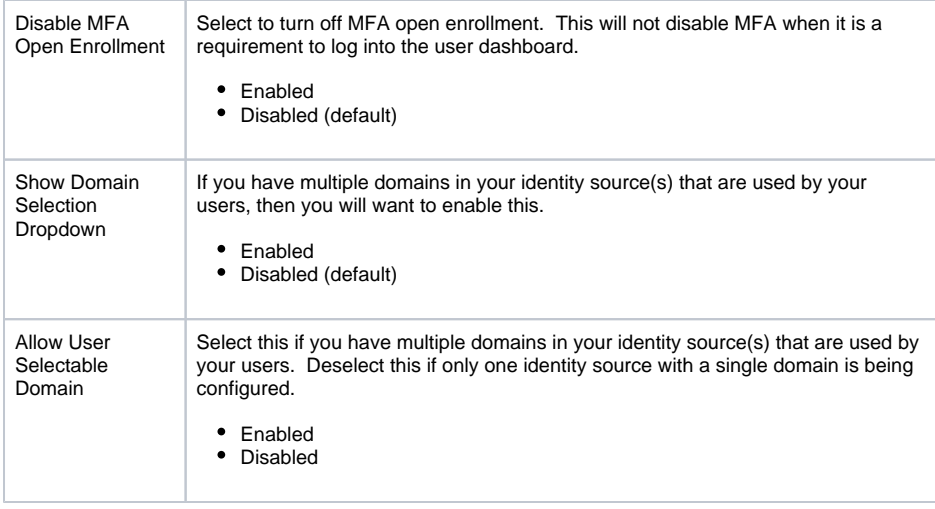

# <span id="page-4-0"></span>Additional Basic Settings

- Log into the **Admin Portal:** [https://admin.clearlogin.com](https://admin.clearlogin.com/)
- In the left-hand navigation bar, browse to: **Settings** > **Tenant Config**
- Click on the **Basic** tab

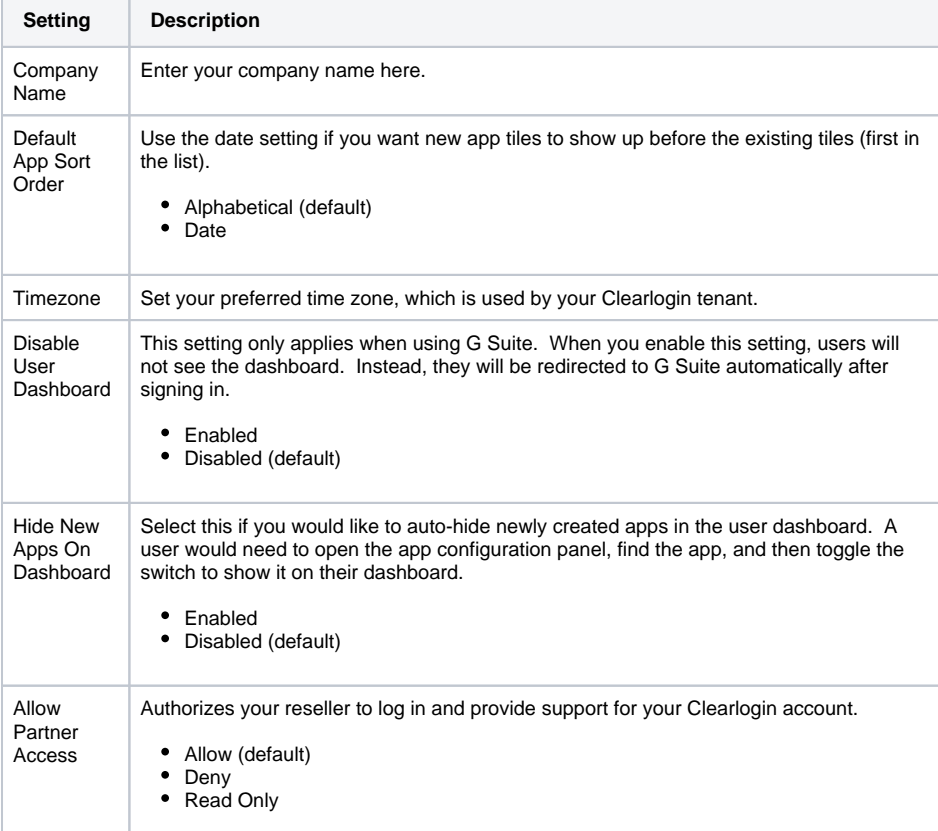